[D](#page-1-0) [GB](#page-9-0)

# .......

#### **BEDIENUNGSANLEITUNG** OPERATIONS MANUAL

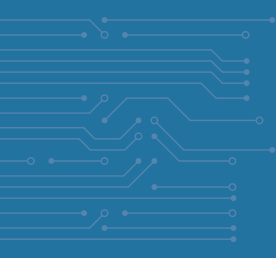

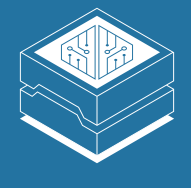

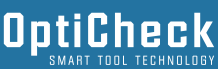

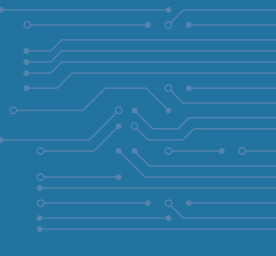

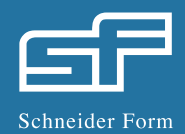

<span id="page-1-0"></span>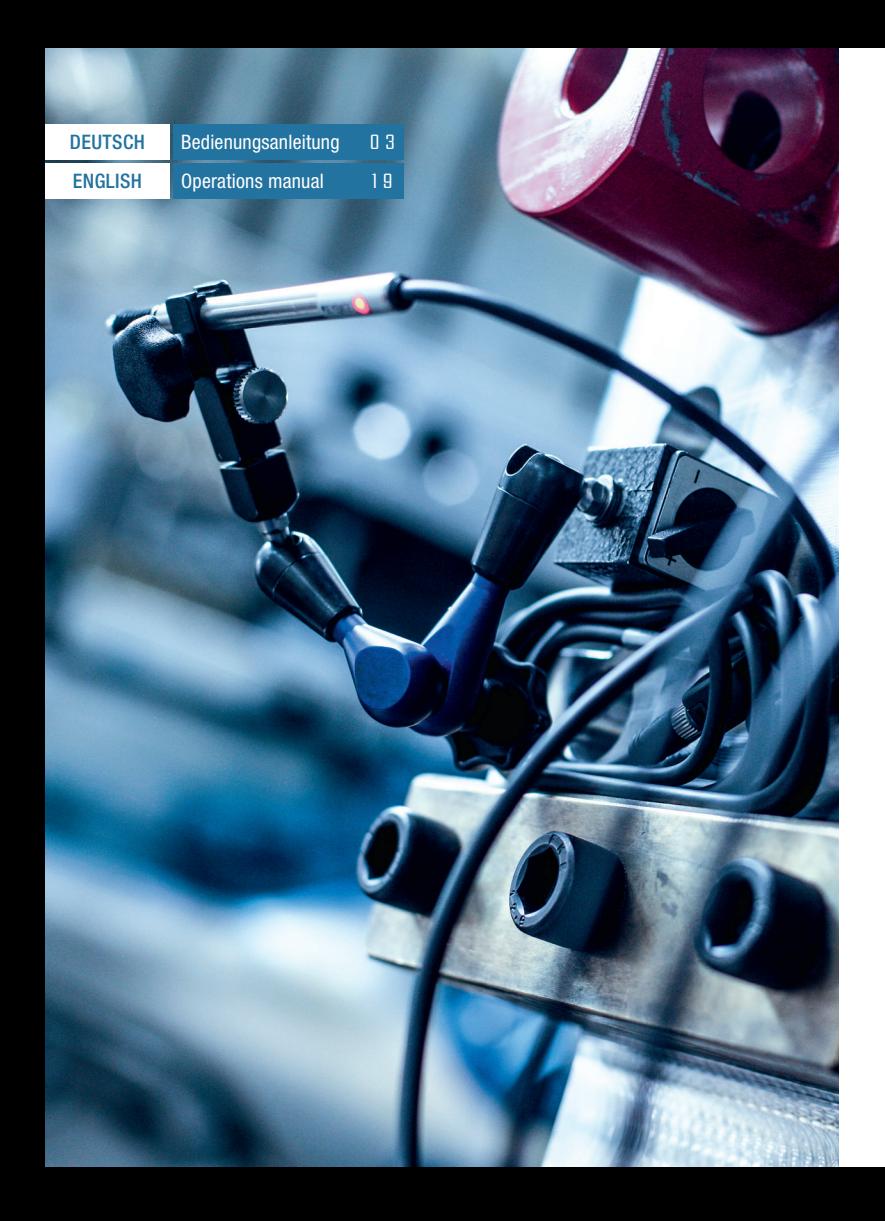

# **BEDIENUNGSANLEITUNG**

### Hardware OptiCheck Box

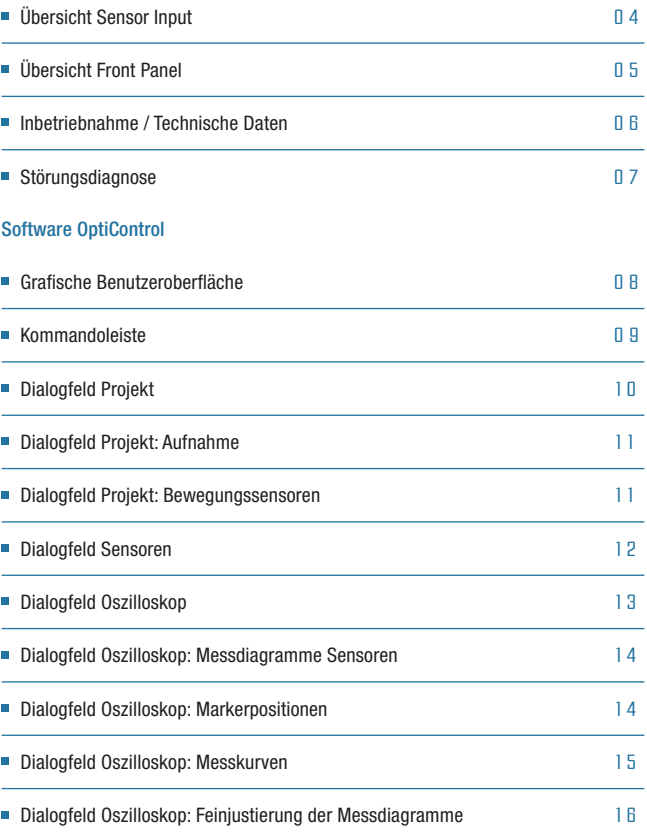

D

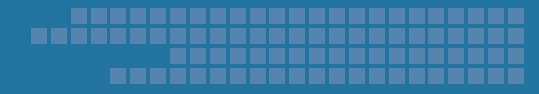

# **ÜBERSICHT SENSOR INPUT**

# **ÜBERSICHT FRONT PANEL**

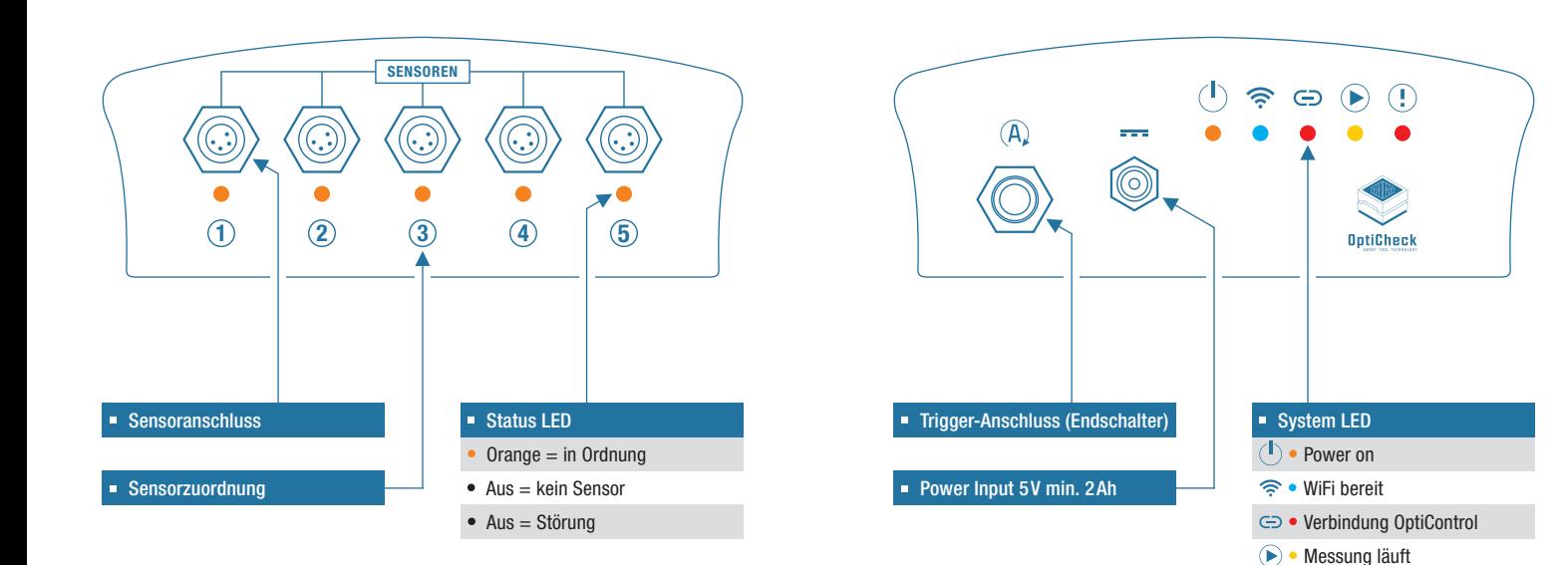

Störung

### **BEER** mili --------

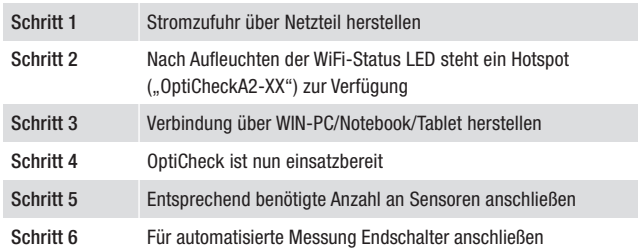

# **TECHNISCHE DATEN**

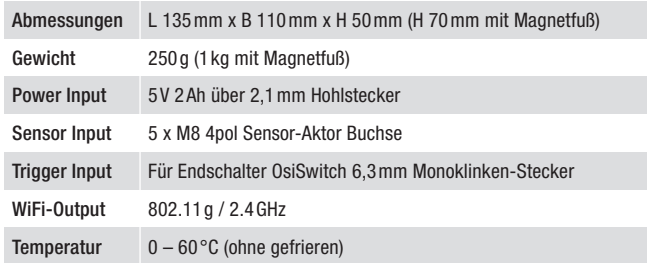

# **INBETRIEBNAHME STÖRUNGSDIAGNOSE**

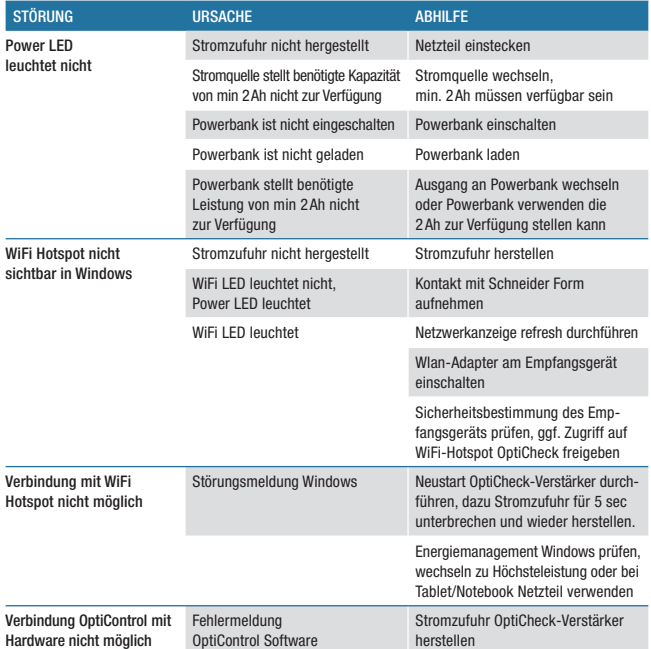

# ------

# **GRAFISCHE BENUTZEROBERFLÄCHE KOMMANDOLEISTE**

Die grafische Benutzeroberfläche von OptiControl setzt sich aus dem Auswahlfenster zur Einstellung der Bedienersprache, der Kommandoleiste und der Registerkarte zur Auswahl eines Dialogfelds zusammen. Auf dem Startbildschirm von OptiControl 5.1 wird das Dialogfeld "Projekt" angezeigt.

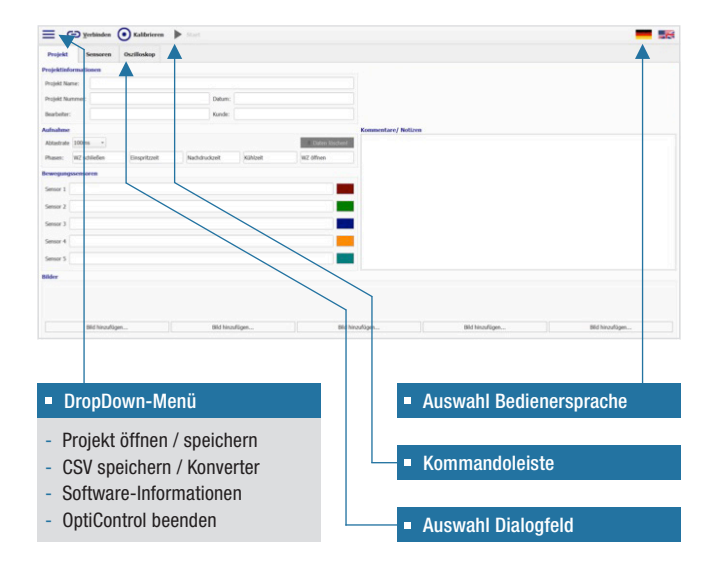

Die Kommandoleiste enthält die Befehle zum Verbindungsaufbau mit der Hardware, zum Kalibrieren der Sensoren und zur Projektverwaltung. Über die Kommandoleiste wird die Messung gestartet. Außerdem können Informationen zu Soft- und Hardware abgerufen werden.

#### Verbinden

Durch Drücken des "Verbinden"-Buttons wird eine Verbindung mit der Hardware hergestellt. Voraussetzung für den Verbindungs aufbau ist, dass die OptiCheckBox in Betrieb genommen wurde. Sobald die Verbindung besteht, wechselt die Button-Bezeichnung zu "Trennen".

### Kalibrieren

Durch Drücken des "Kalibrieren"-Buttons werden alle ange schlossenen Bewegungssensoren kalibriert. Bevor dies möglich ist muss eine Messung durchgeführt werden. Der am Ende dieser Messung im Ruhezustand aufgezeichnete Messwert entspricht dann dem Offset-Wert dy.

## Starten der Messung

Durch Drücken des "Starten"-Buttons wird eine neue Messung gestartet. Während einer Messung wird der Bewegungsverlauf aller angeschlossenen Sensoren aufgezeichnet. Die Messwerte werden im jeweiligen Messdiagramm über der Zeit aufgetragen.

# **DIALOGFELD PROJEKT AUFNAHME**

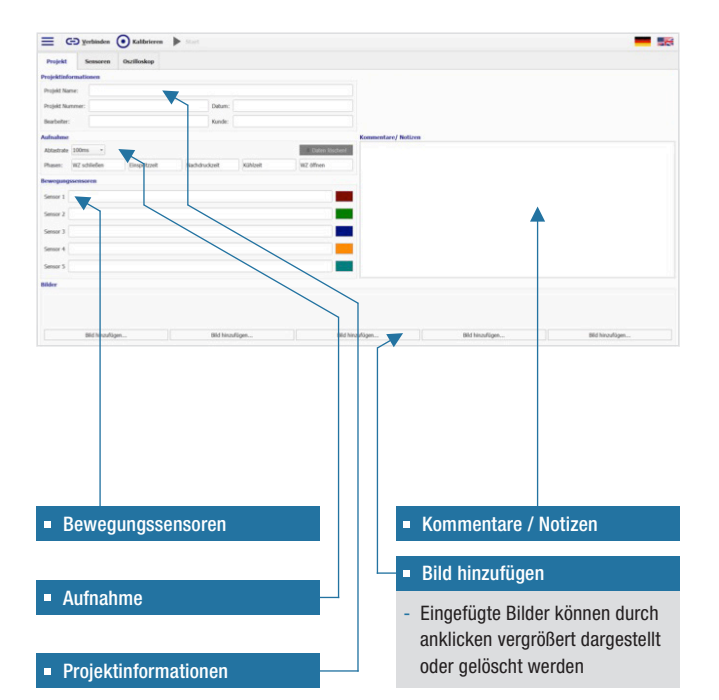

#### **Abtastrate**

Für das Einstellen der Abtastrate muss OptiControl 5.1 mit der OptiCheckBox verbunden sein. Die Abtastrate einer Messreihe darf während der Messung nicht mehr geändert werden!

#### Phasen

Es können bis zu 5 Phasen erstellt werden. Die Phasengrenzen werden über die Markerpositionen eingestellt.

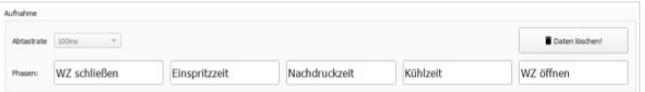

## **BEWEGUNGSSENSOREN**

Die Bewegungssensoren können z.B. mit individuellen Namen oder der Position der Sensoren gekennzeichnet werden.

Die letzte Spalte zeigt die Markierungsfarbe der Messkurven im Oszilloskop.

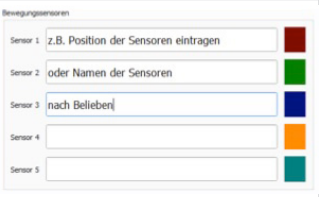

# n na Sili

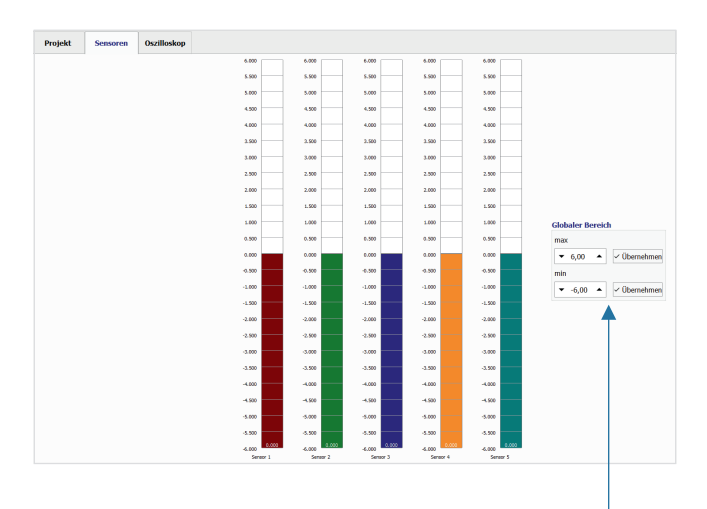

### Globaler Bereich

- Globale Messbereichsgrenzen setzen
- Die globalen Parameter werden in der Oszilloskopansicht für alle Sensoren übernommen

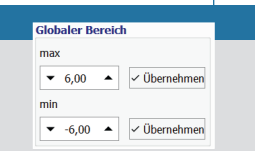

# **DIALOGFELD SENSOREN DIALOGFELD OSZILLOSKOP**

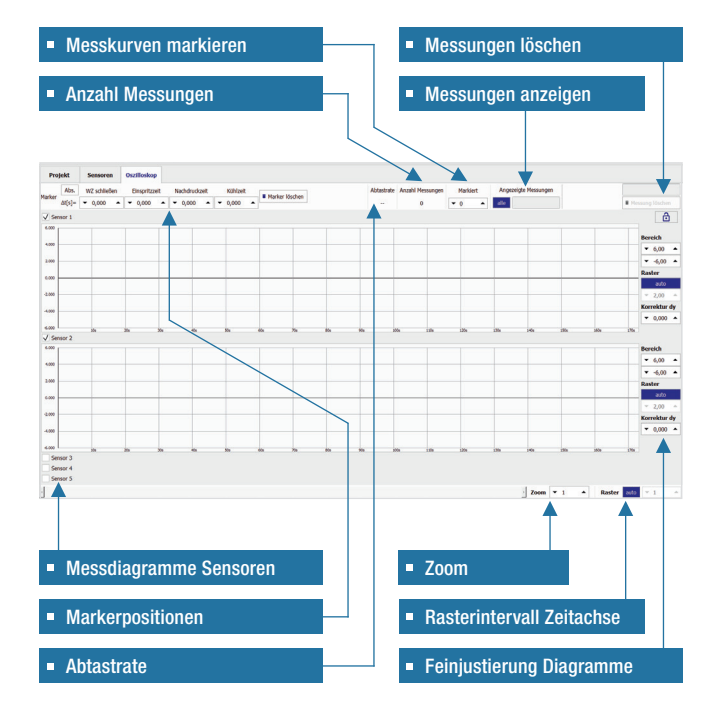

# ------

# **MESSDIAGRAMME SENSOREN**

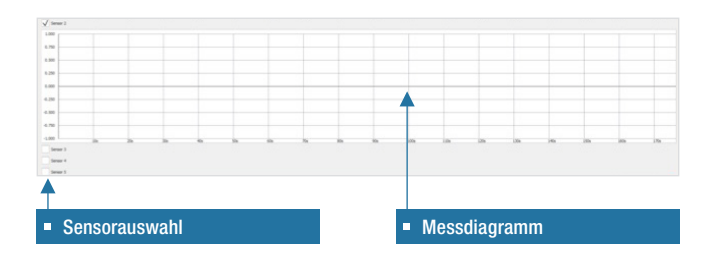

### **MARKERPOSITIONEN**

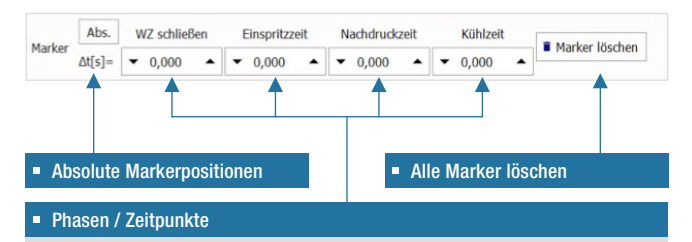

- Es können an insgesamt 4 Zeitpunkten Marker gesetzt und der Spritzzyklus somit in bis zu 5 Phasen unterteilt werden.

## **MESSKURVEN**

#### Messkurven anzeigen

Geben Sie Messkurven und/oder Messbereiche durch Kommas getrennt ein. Dabei wird ab Beginn der Messung gezählt. Geben Sie z.B. 1,3,5-12 ein.

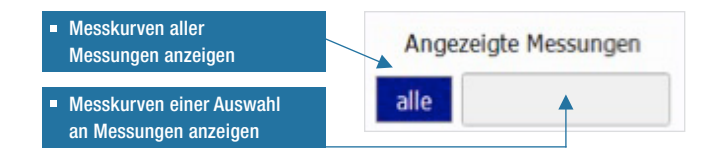

#### Messkurven einer Messung markieren

Je Sensor wird die Messkurve der jeweiligen Messung markiert. Die Markierungsfarbe entspricht der jeweiligen Balkenfarbe im Dialogfeld "Sensoren".

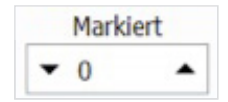

#### Messkurven löschen

Einzelne, aufeinanderfolgende sowie beliebige Messkurven können gelöscht werden.

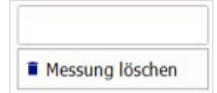

### **ACHTUNG! Kein Recovery mehr möglich!**

Geben Sie Messkurven und/oder Messbereiche durch Kommas getrennt ein. Dabei wird ab Beginn der Messung gezählt. Geben Sie z.B. 1,3,5-12 ein.

## **FEINJUSTIERUNG DER MESSDIAGRAMME**

Mit den unmittelbar rechts vom jeweiligen Messdiagramm angeordneten Feinjustierungsoptionen können die Bereichsgrenze, das Rasterintervall und die dy-Korrektur je Sensormessdiagramm eingestellt werden.

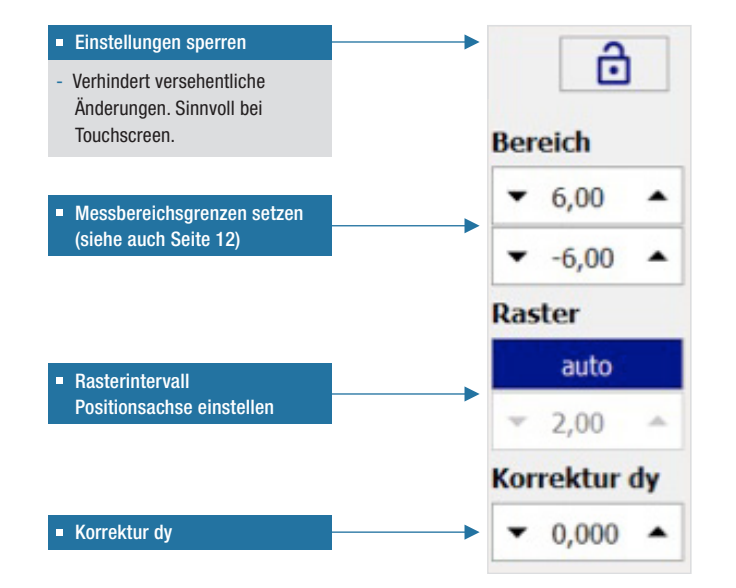

## **KONTAKT**

Schneider Form GmbH Kirchheimer Straße 181 73265 Dettingen unter Teck Deutschland

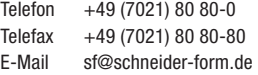

### Schneider Form UK

No1 Courtyard Old Ditcham Farm, Ditcham Hampshire, GU31 5RQ England

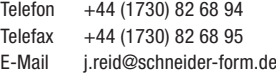

### SF MOLDES, S.A.

Rua Dr. Pinho Rocha, n°, 201 Pinhao – Oliveira de Azeméis 3720-454 Pindelo Portugal

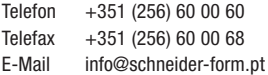

#### Schneider Form China

Room 412, B Building No 188, South Dong Han Men Road Yuyao City, Zhe Jiang China

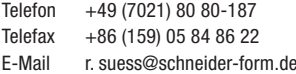

<span id="page-9-0"></span>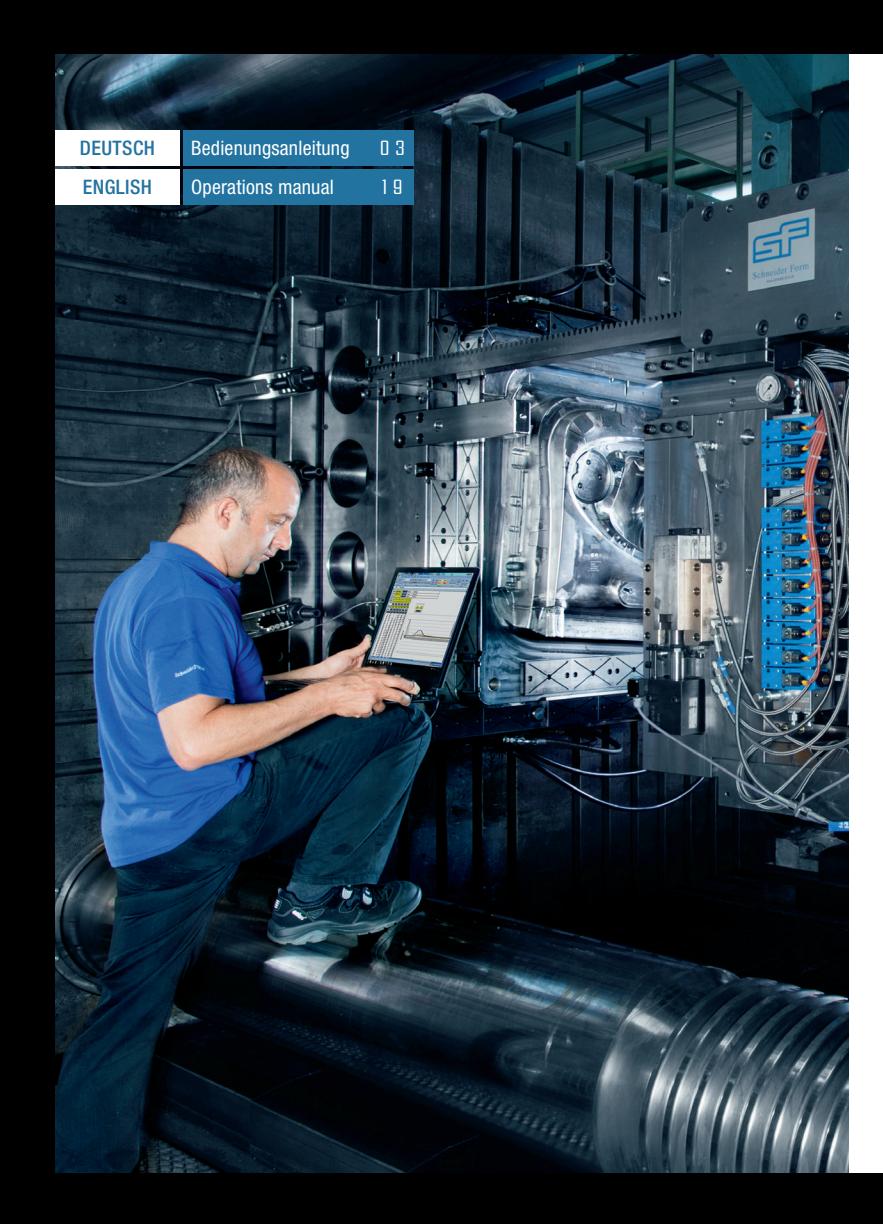

# **OPERATIONS MANUAL**

### Hardware OptiCheck Box

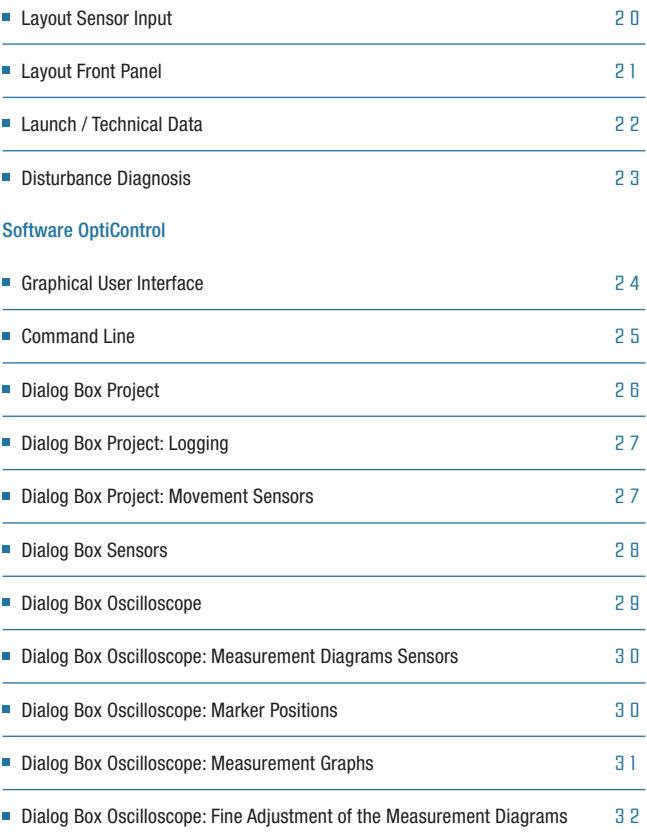

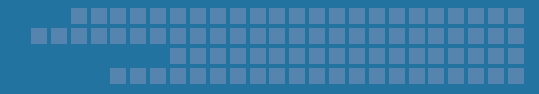

# **L A Y O U T S E N S O R I N P U T**

## **LAYOUT FRONT PANEL**

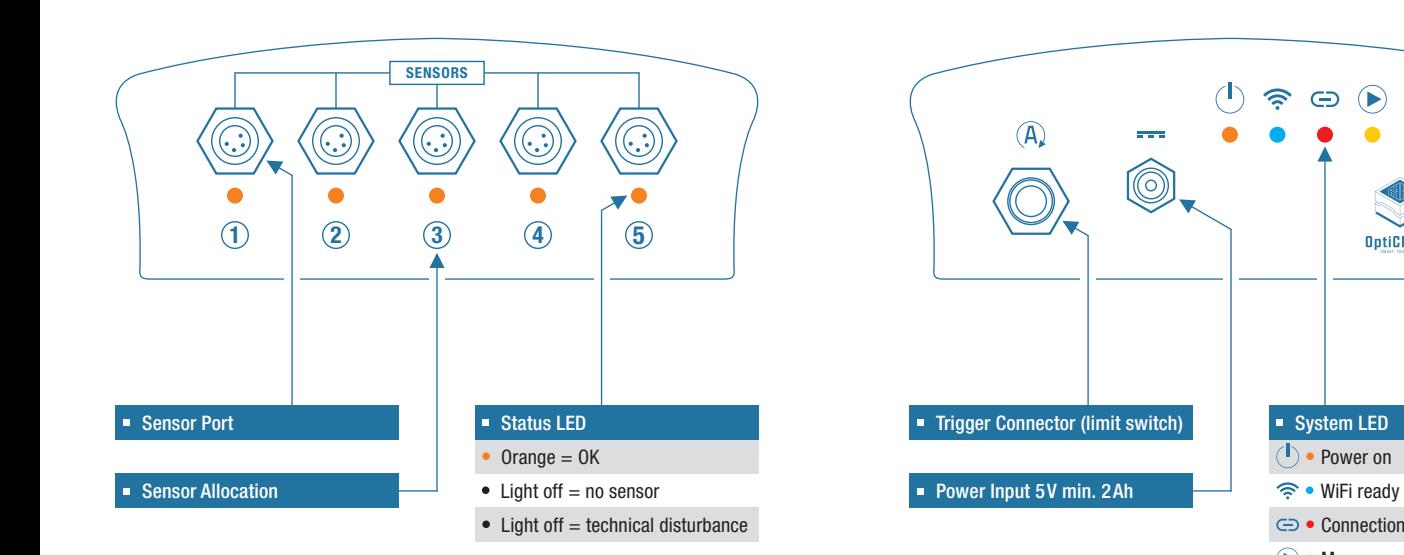

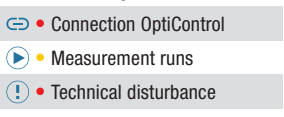

 $\odot$ 

**OptiCheck** 

# ..:::::::::: <u>...;;;;;;;;</u>

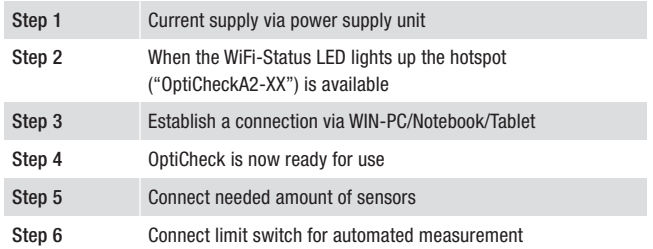

# **TECHNICAL DATA**

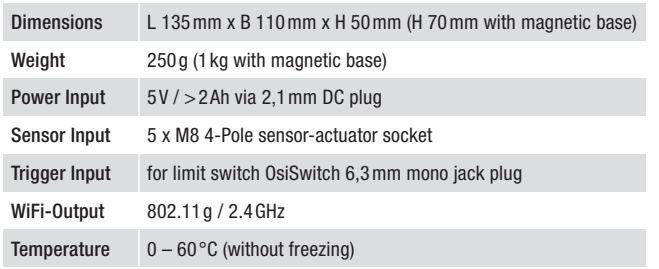

# **LAUNCH DISTURBANCE DIAGNOSIS**

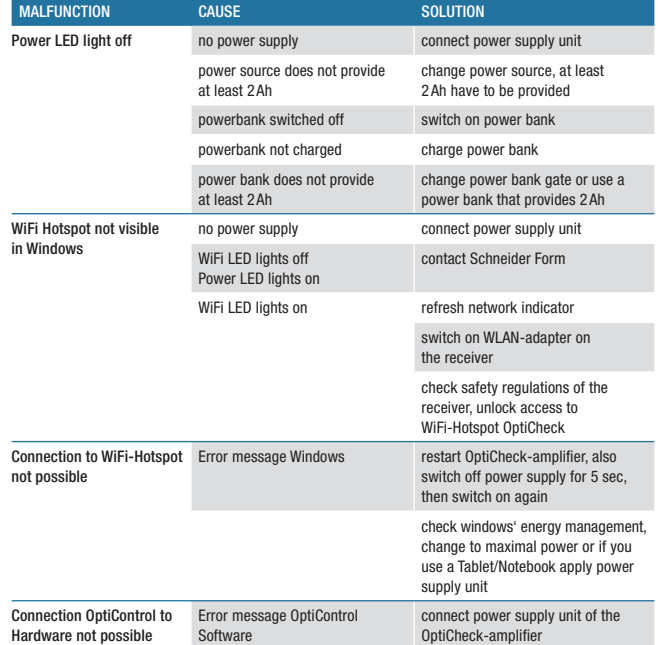

# **GRAPHICAL USER INTERFACE COMMAND LINE**

The graphical user interface of OptiControl contains a language selection window, a command line and a tab card where you can select a dialog box. The splash screen of OptiControl 5.1 shows the dialog box "Project".

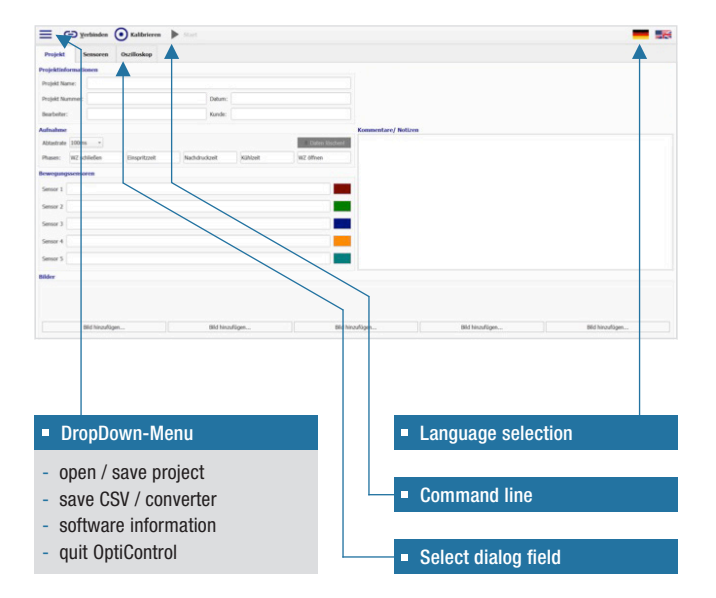

The command line contains the commands to connect with the hardware, to calibrate the sensors and to organise the projects.

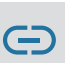

#### **Connect**

By clicking the "Connect"-button the connection to the hardware is set up. The connection requires a launched OptiCheckBox. When the connection is set up the naming of the "Connect"-button switches to "Disconnect".

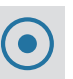

#### **Calibrate**

 By clicking the "Calibrate"-button all plugged movement sensors are calibrated. Therefore a measurement has to take place. During this the offset-value "dy" is recorded. The value in standstill at the end of the measurement is the offset-value "dy".

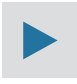

#### Start the measurement

 By clicking the "Start"-button a new measurement is started. During a measurement the movements of the plugged sensors are recorded. The measured values are plotted against time.

# **DIALOG BOX PROJECT RECORDING**

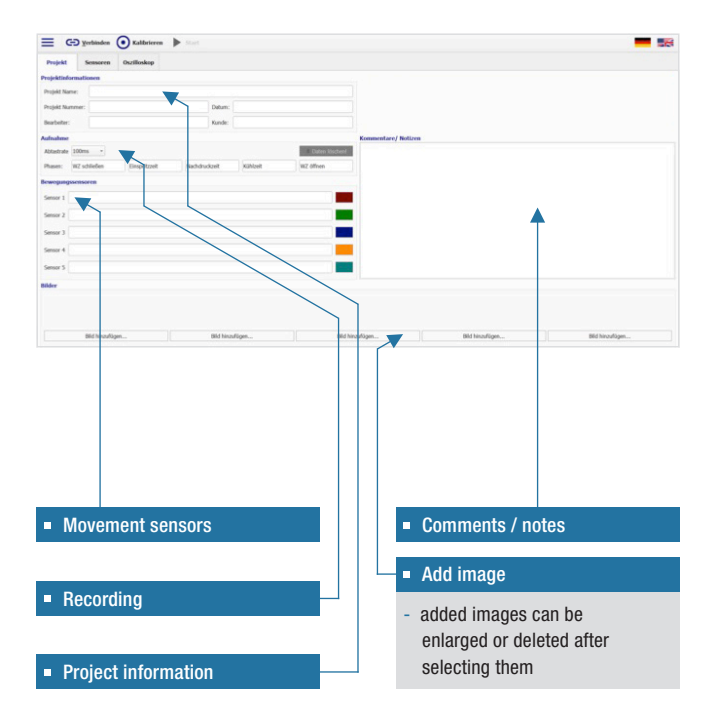

### Sampling Rate

To adjust the sampling rate OptiControl 5.1 has to be connected to the OptiCheckBox.

### Phases

Up to 5 phases can be created. The boundarys of the phases are set by the marker positions.

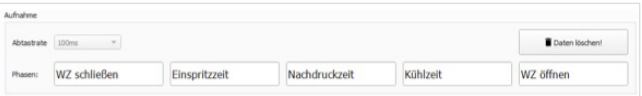

# **MOVEMENT SENSORS**

The movement sensors can be named individually e.g. according to their position.

The last column shows the marking paint of the measurement graphs in the oscilloscope.

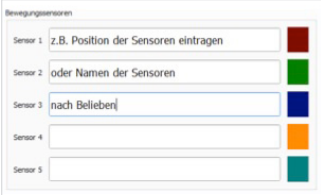

# n na Titi

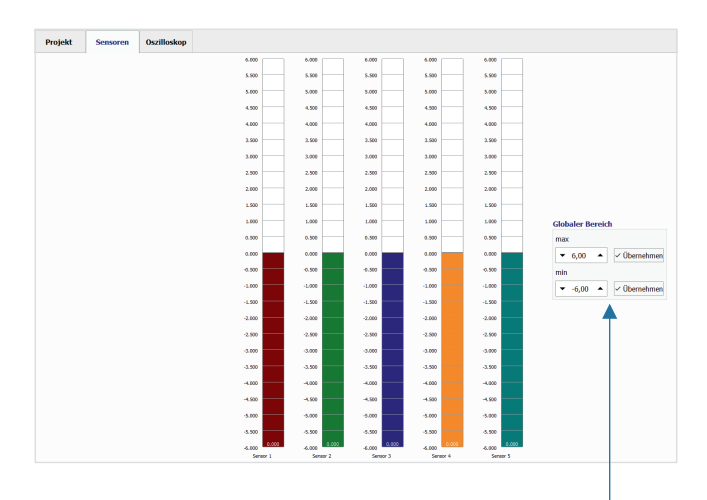

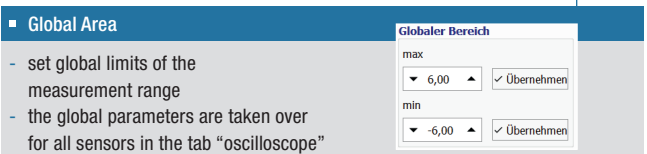

# **DIALOG BOX SENSORS DIALOG BOX OSCILLOSCOPE**

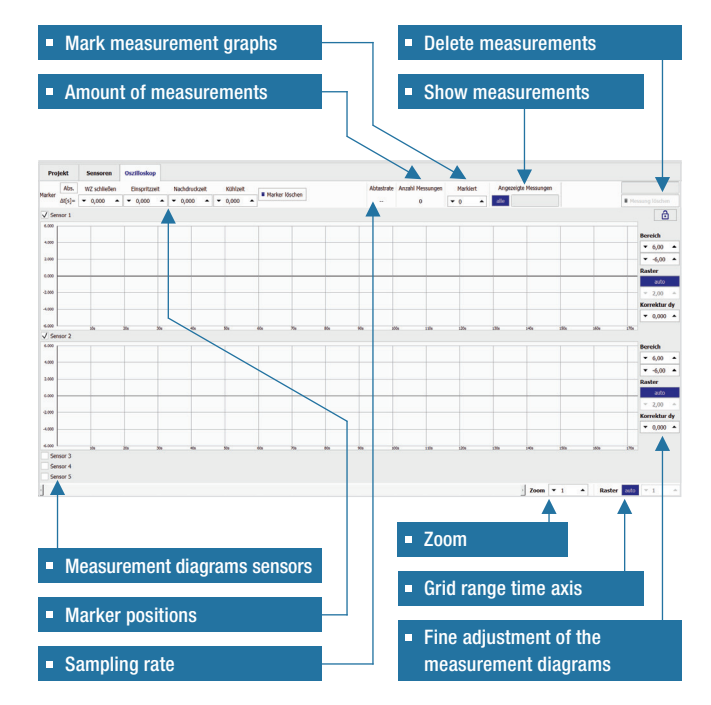

# ------

# **MEASUREMENT DIAGRAMS SENSORS**

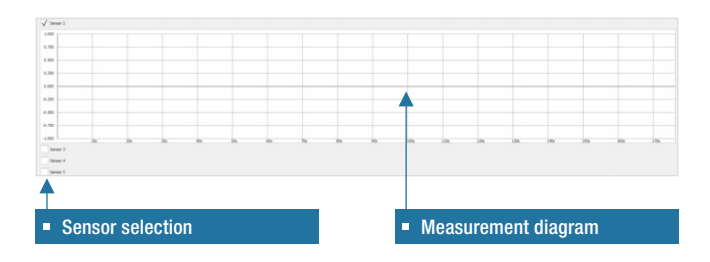

## **MARKER POSITIONS**

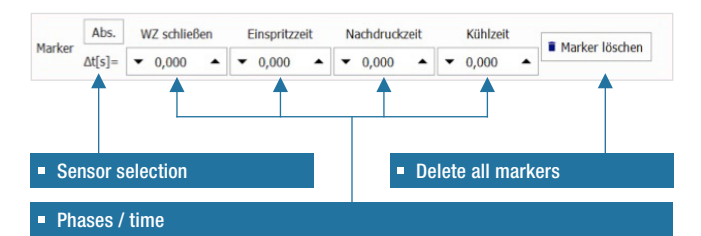

- There can be set 4 markers which divide the injection moulding cycle into 5 phases.

# **MEASUREMENT GRAPHS**

### Show measurement graphs

Separate measurement graphs and/or measurement ranges by commas. The graphs are counted from the start of the measurement. Enter e.g. 1,3,5-12.

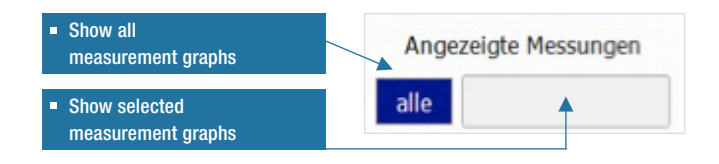

### Mark measurement graph

For each sensor the graph of the respective measurement is marked. The marking paint matches the colour defined in the dialog box sensors.

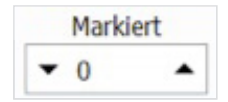

#### Delete measurements

Single, consecutive or arbitrary measurements can be deleted.

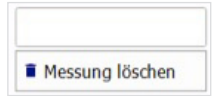

#### **ATTENTION! Recovery is NOT possible!**

Separate measurement graphs and/or measurement ranges by commas. The graphs are counted from the start of the measurement. Enter e.g. 1,3,5-12.

# n na Sili

# **FINE ANJUSTMENT OF THE MEASUREMENT DIAGRAMS**

There are fine adjustment options to the right of each measurement diagram. With these the range limits, the grid interval and the dy-Correction can be set.

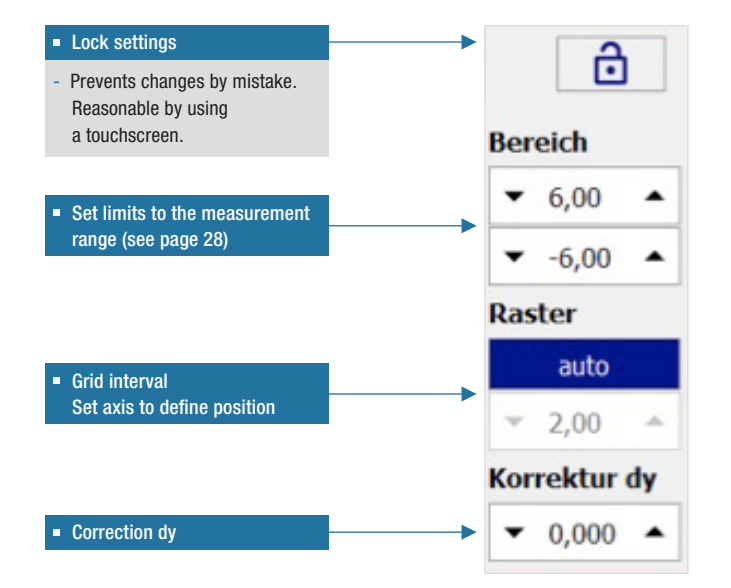

# **CONTACT**

Schneider Form GmbH Kirchheimer Straße 181 73265 Dettingen unter Teck Germany

Phone +49 (7021) 80 80-0 Telefax +49 (7021) 80 80-80 E-Mail sf@schneider-form.de

### Schneider Form UK

No1 Courtyard Old Ditcham Farm, Ditcham Hampshire, GU31 5RQ England

Phone +44 (1730) 82 68 94 Telefax +44 (1730) 82 68 95 E-Mail j.reid@schneider-form.de

### SF MOLDES, S.A.

Rua Dr. Pinho Rocha, n°, 201 Pinhao – Oliveira de Azeméis 3720-454 Pindelo Portugal

Phone +351 (256) 60 00 60 Telefax +351 (256) 60 00 68 E-Mail info@schneider-form.pt

#### Schneider Form China

Room 412, B Building No 188, South Dong Han Men Road Yuyao City, Zhe Jiang China

Phone +49 (7021) 80 80-187 Telefax +86 (159) 05 84 86 22 E-Mail r. suess@schneider-form.de

# ..::::::::::: n na Si

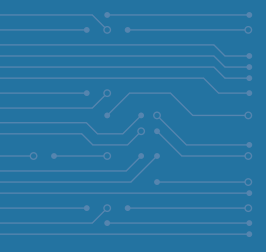

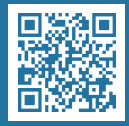

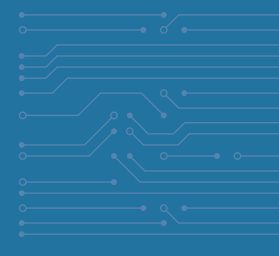

### WWW.SCHNEIDER-FORM.DE